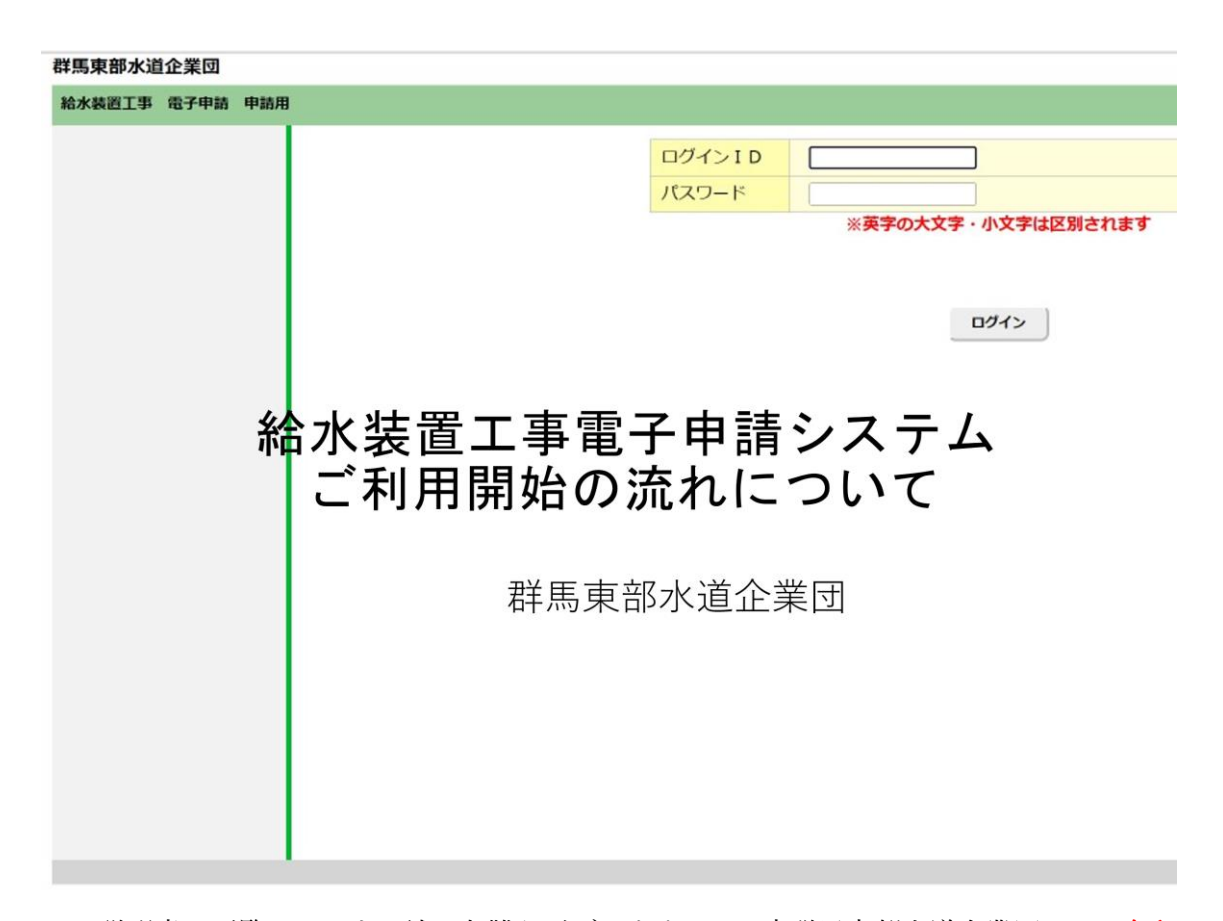

この説明書をご覧いただき、誠に有難うございます。この度群馬東部水道企業団では、令和 6 年 1 月 4 日より給水装置工事の申込およびしゅん工届の電子申請システムによる受付を 開始いたします。この説明では、電子申請システムのご利用の開始の流れについてご説明さ せていただきますので、ご視聴のほど宜しくお願いいたします。

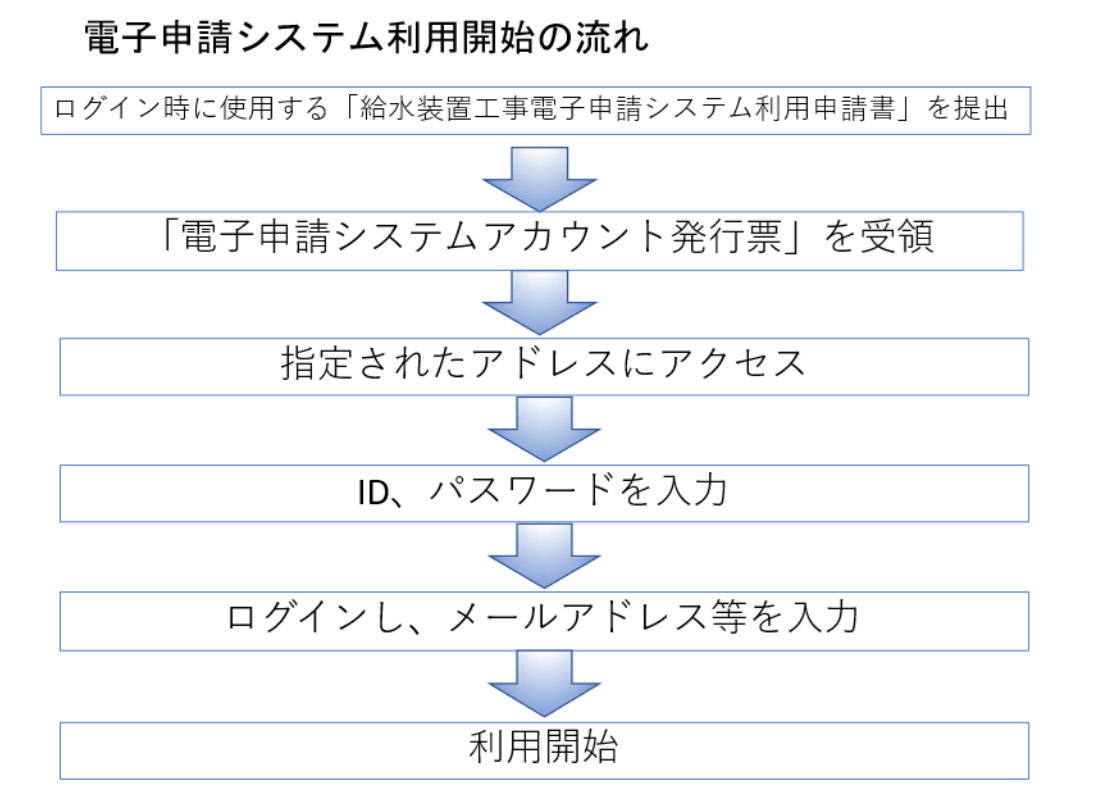

ここでは、電子申請システム利用開始の手続きについてご説明いたします。はじめに、電子 申請システムを利用するための ID とパスワードを入手いただくため、給水装置工事電子申 請システム利用申請書の提出が必要となります。その後、企業団より電子申請システムアカ ウント発行票が発行されます。次に発行票に記載された、インターネットのウェブサイトへ アクセスいただき、入手されました ID とパスワードを入力後、ログイン完了となります。 また、初めてログインした際は、申請書などの収受や、図面手直し等のお知らせを受け取る ためのメールアドレスをご登録いただくと、利用を開始することが出来ます。それでは、利 用開始までの流れについて、細かく説明いたします。

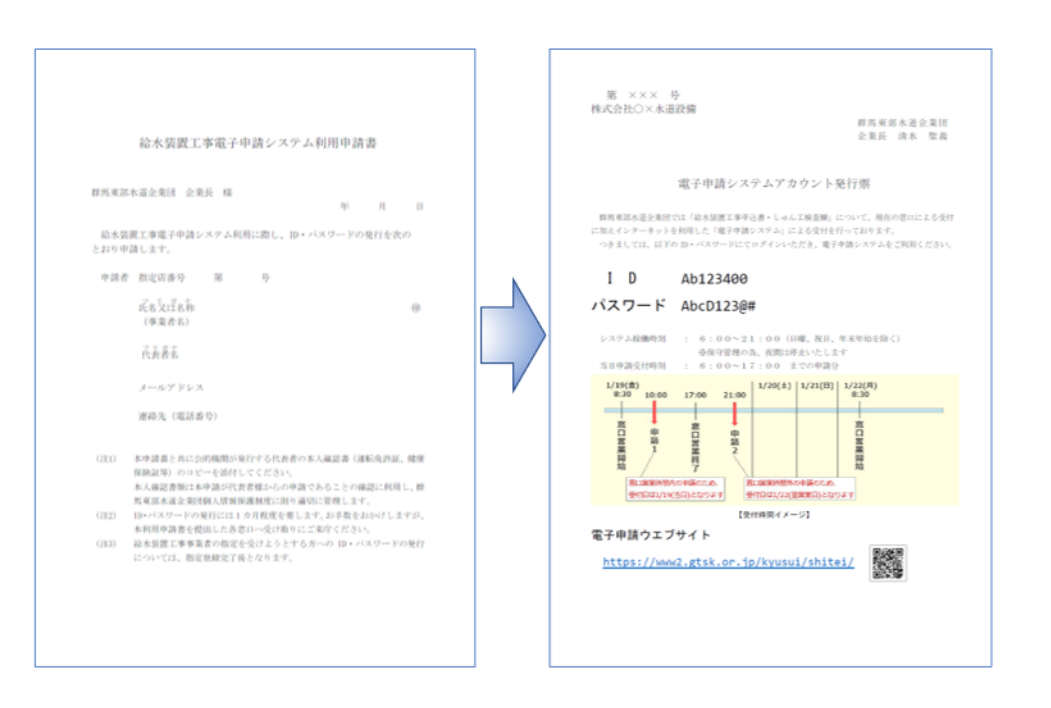

給水装置工事電子申請システム利用申請書の提出について

給水装置工事電子申請システム利用申請書の提出についてですが、電子申請システムを利 用するための ID とパスワードが記載された電子申請システムアカウント発行票を請求い ただく必要がございます。請求いただくには、群馬東部水道企業団各本所支所給水窓口にて 給水装置工事電子申請システム利用申請書に必要事項を記載し、ご提出ください。電子申請 システムアカウント発行には、1 カ月程度を要します。お手数をおかけしますが、本利用申 請書を提出した各窓口へ受け取りにご来庁ください。

指定されたアドレスにアクセス

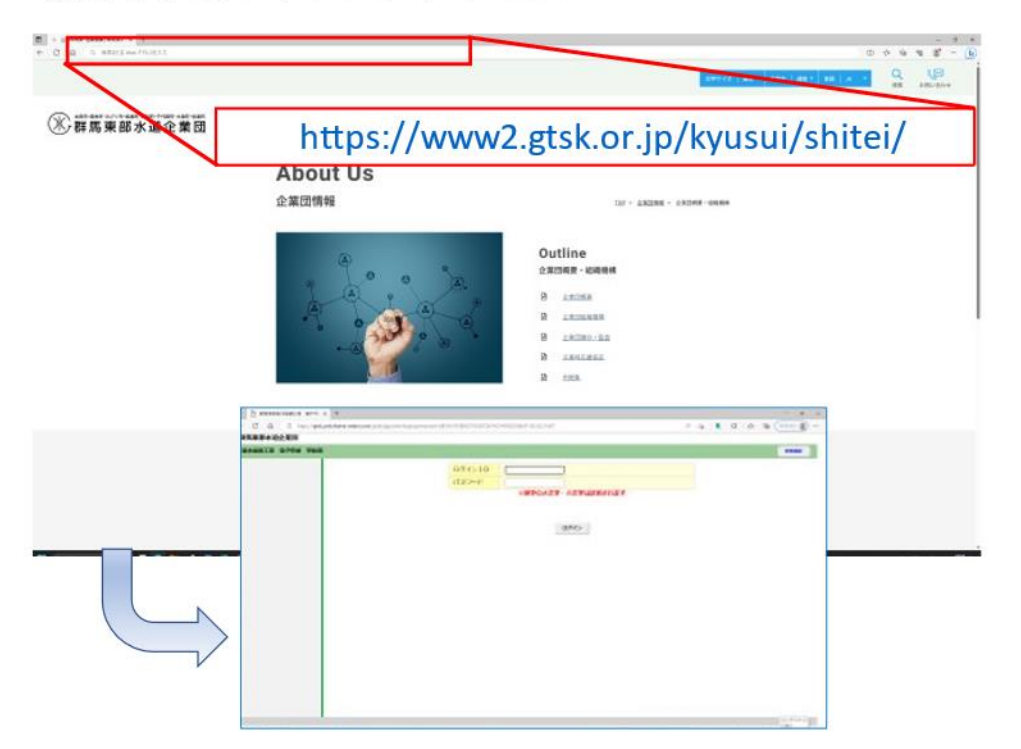

サイトへのアクセス方法ですが、電子申請システムアカウント発行票の下に記載のありま すウェブサイトを入力していただきます。この画面はマイクロソフトのエッジというブラ ウザでの入力例となります。赤枠で表示しました、画面上部の入力個所に、発行票に記載の あります https://www2.gtsk.or.jp/kyusui/shitei/を入力していただきますと、群馬東部水道 企業団向けの電子申請システムログイン画面が表示されます。

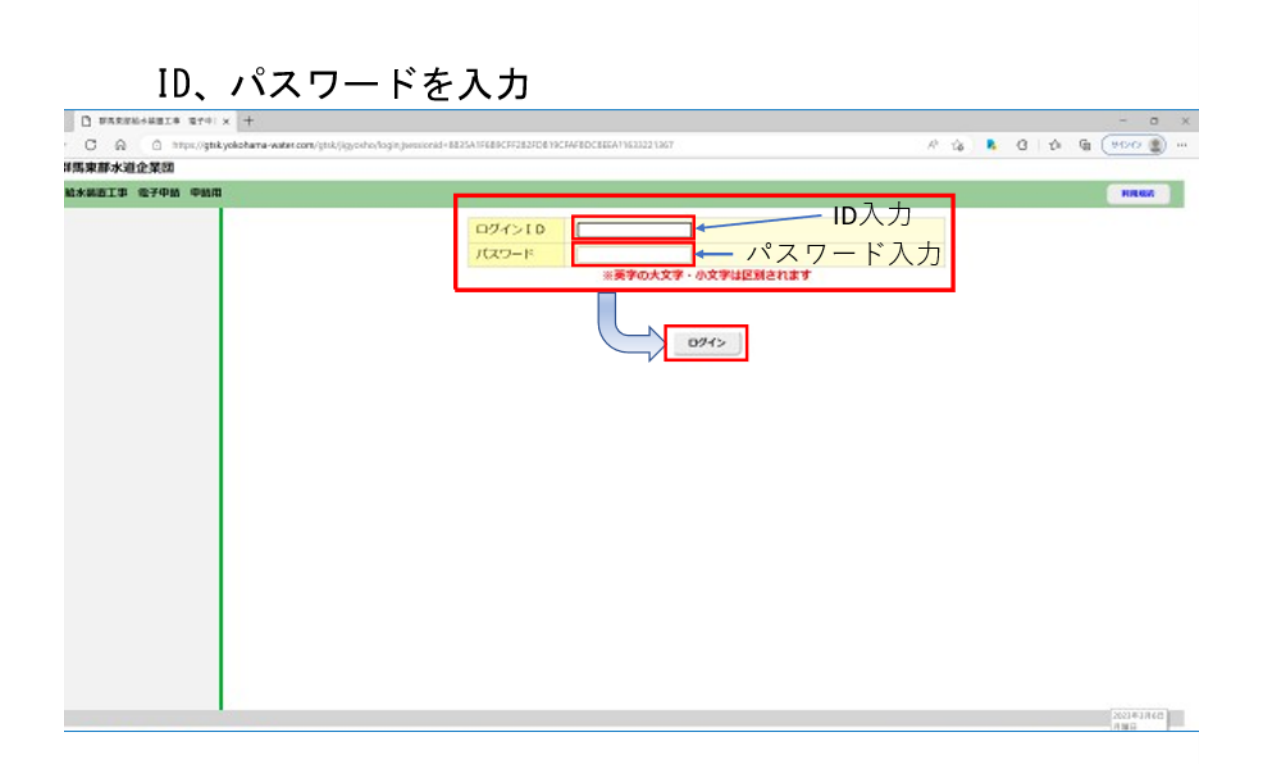

ログイン画面が開きましたら、発行票に記載のある、ID とパスワードをご入力いただき、 ログインボタンを押してください。入力に間違えが無ければ、指定工事店さまのマイページ を表示することが出来ます。

## ログインし、メールアドレス等を入力  $\Box$  D WARRESERIA ETOIX  $\Box$  IRRESERIA(000,000 x | + 18 8 0 10 9 (900 B) in **PORTUGALISM** MANNIB GFON O **HNNN** AST DOPON メールアドレスが未登録です。先にメールアドレスを登録してください。 **BMStr** メールアドレス変更 粘水工事中达 ※メールアドレスの金更を行います。金更後に新メールアドレスに確認用メールが送信されます。 *<u>PIRKRWIS</u>* 現在のメールアドレス ※受賞されていません 新しいメールアドレス **UBWST6**  $(98.35)$ スワード変更  $\mathbf{R} \mathbf{R}$

システムの設定として、ログインした際にメールアドレスの入力画面が表示されます。電子 申請システムからの通知、例えば申請書の審査が完了や、手直しがあることなどのお知らせ を、ご登録いただいたメールアドレスへ通知します。以上が、電子申請システム利用開始の 手続きの流れとなります。